# PONTIFICIA UNIVERSITÀ DELLA SANTA CROCE UTILIZZO DI **KALTURA MEETING**

# I. Inizio della lezione

## **1. Creare una sessione di Kaltura**

- All'interno del proprio account Moodle, aprire la pagina del **corso** in cui si vuole tenere la videoconferenza.
- Cliccare su **Media Gallery** (colonna sinistra), e attendere il caricamento.
- Cliccare su **Start Meeting.** Si apre un'altra scheda di Chrome, con la videoconferenza del corso.

## **2. Choose Your Devices: scegliere le impostazioni audio e video**

- **Camera**: selezionare **c922Pro Stream Webcam**; è possibile selezionare anche la webcam del PC
- **Microfono**: selezionare **Headset Microphone (Realtek(R) Audio)**.
- **Altoparlanti**: in generale, selezionare **EPSON PJ (Audio Intel(R) per schermi)**; nell'Aula Minor, selezionare invece **VP-4XX (Audio Intel(R) per schermi).** Questo evita le interferenze tra gli altoparlanti del computer e il microfono.
- Controllare l'**inquadratura** della webcam, scegliendo quella più opportuna: tavolo, lavagna, leggio…

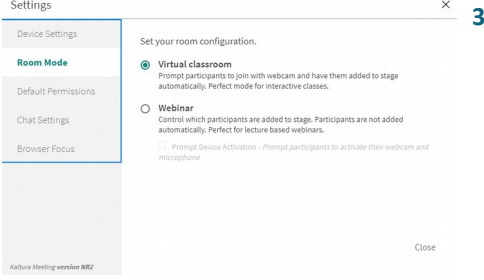

#### **3. Segliere la modalità di webconference**

- Aprire i **Settings** (Impostazioni) cliccando sulla rotellina in alto a destra – **Device Settings:** modificare le impostazioni della camera, microfono e altoparlanti
- **Room Mode:** scegliere **Virtual classroom.** Questa modalità permette un'interazione semplice tra i partecipanti. L'altra modalità Webinair è pensata per conferenze con poca interazione (è anche possibile usarla)
- È possibile modificare le **Default Permissions** e le **Chat Settings.**

### **3. Attendere il collegamento dei partecipanti**

- Nella **Media Gallery** del corso, gli studenti trovano un pulsante **Join Meeting** (invece di Start Meeting). Cliccando si collegano alla videoconferenza, se già attivata dal docente.
- Altri partecipanti possono essere invitati con il link che si trova in **Invite**, o via mail

–

- Il microfono dei partecipanti è inizialmente spento; debbono **alzare la mano** (icona in alto, per gli studenti) e il docente può attivarlo. **Live** promuove il partecipante alla sezione di webcam, in basso
- È possibile controllare le opzioni di ogni partecipante, o quelle di tutti insieme con i tasti in alto alla lista dei partecipanti.

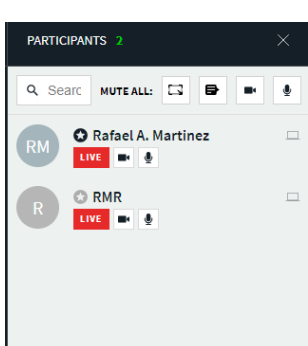

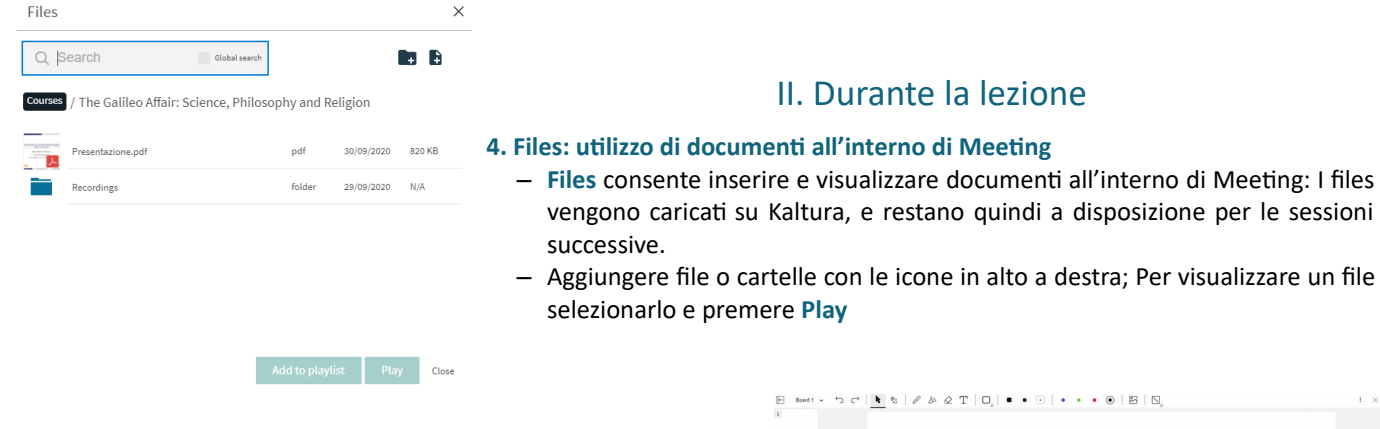

### **5. Tools: Witheboard**

- Utilizzare i diversi strumenti dal menu superiore, o aggiungere altre pagine (**+ Add Board**)
- Per pulire l'intera lavagna, cliccare sul menu con 3 puntini, in alto a destra e scegliere **Clear Page** o **Clear All Pages**
- Il contenuto della lavagna resta nelle sessioni successive

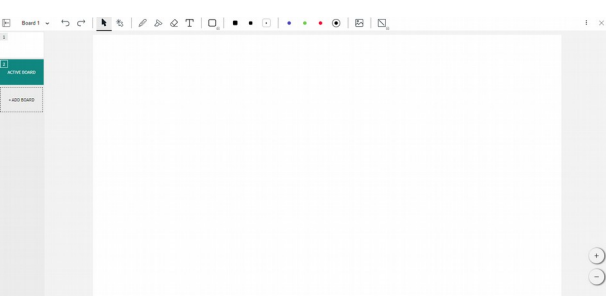

restano quindi a disposizione per le sessioni

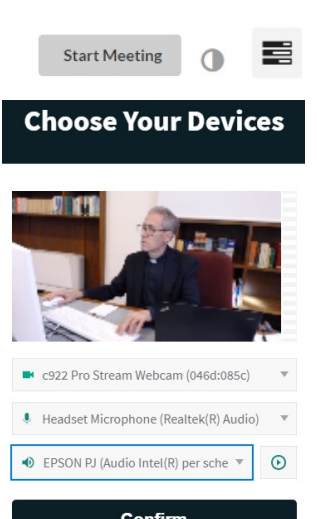

#### **6. Tools: Desktop Share**

Chrome

Condividi lo schermo

smart.newrow.com vuole condividere i contenuti del tuo schermo. Scegli i contenuti che desideri condividere

– Una volta attivato, cliccare su **Start Screen Share** e scegliere il contenuto da condividere

– Consente condividere lo schermo intero, una finestra o una scheda di

- Come in ogni sistema di videoconferenza, per scorrere o modificare la finestra mostrata è necessario attivarla (non è possibile farlo dalla visualizzazione della finestra su Meeting)
- Per finire la condivisione, cliccare su **Stop Screen Share**, in alto a destra

Course Tools

Breakout

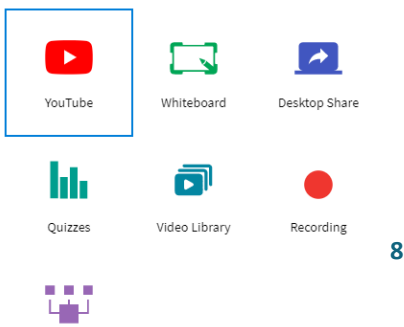

#### **7. Tools: Breakout**

- Serve a dividere i partecipanti in gruppi, che mantengono conver-
- sazioni separate
- Possono essere assegnati automaticamente o manualmente; l'assegnazione non resta per le seguenti sessioni
- Il docente può entrare nei diversi gruppi, assegnare loro compiti, essere chiamato da loro, ecc.

#### **8. Tools: Recording**

- Consente registrare la videoconferenza.
- Scegliere il tempo approssimativo; sarà possibile fermarla prima, o prorogarla alla scadenza.

# II. Alla fine della lezione

#### **5. Fermare la registrazione**

- Se la registrazione è ancora attiva, chiuderla. Non chiede di salvarla, lo farà automaticamente
- Utilizzare il tasto rosso per uscire

Questo è soltanto un breve sommario delle funzioni più importanti di Kaltura Meeting. È possibile accedere alla documentazione completa su<https://knowledge.kaltura.com/help/kaltura-meeting>

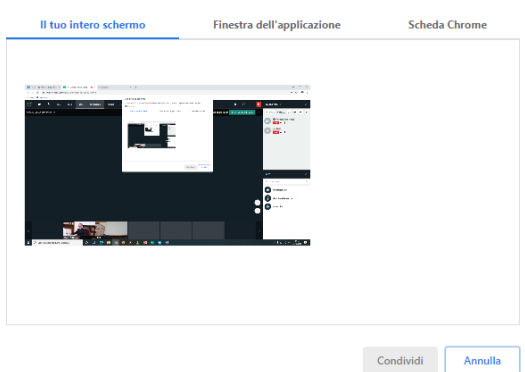